# **Illinois Elementary School Association**

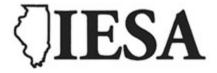

# Instructions for IESA Music Online Participation SOLO AND ENSEMBLE

**DEADLINE:** The Participant Information Deadline is **February 9, 2024.** 

**Music Directors**: In order to enter information for the upcoming music contests.

Use the following credentials to access the Music Entry Center.

Use this box to record your password information that you received by email from the IESA.

| City and School Name: |  |
|-----------------------|--|
| Music Password:       |  |
| -<br>-                |  |

# **Step 1: MUSIC ENTRY CENTER**

- Go the IESA website at www.iesa.org
- Click on the red tab at the top: "School and Officials Log-in."
- Choose your City/School from the drop-down menu.

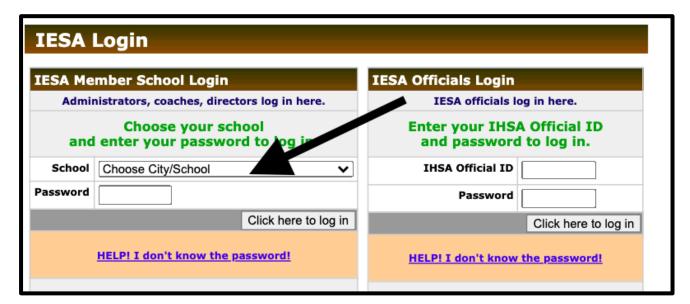

# **Step 2: DIRECTOR INFORMATION**

- Enter ALL information for your music director (name, email, cell number)
- The host will use this information to contact your school regarding the contest.
- Please double check for accuracy.

\*Important Note: If your school has already filled this information in while adding participants for Organization, then you will NOT have to do this again. Skip to Step #3.

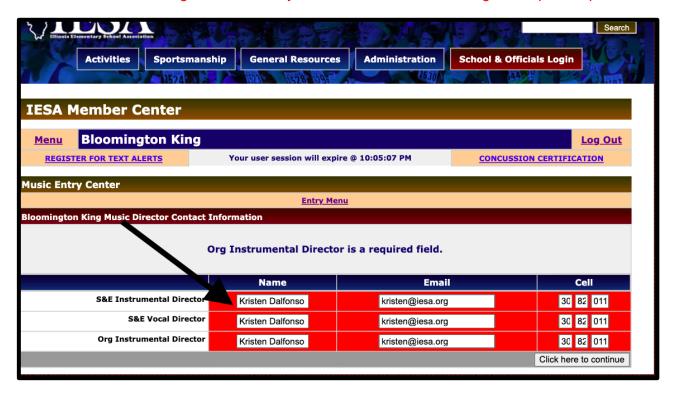

## **Step 3: ACCOMPANISTS**

- This will give entry to the Music Center. This is the main page to navigate.
- Begin by adding the accompanists. Click "Accompanists."

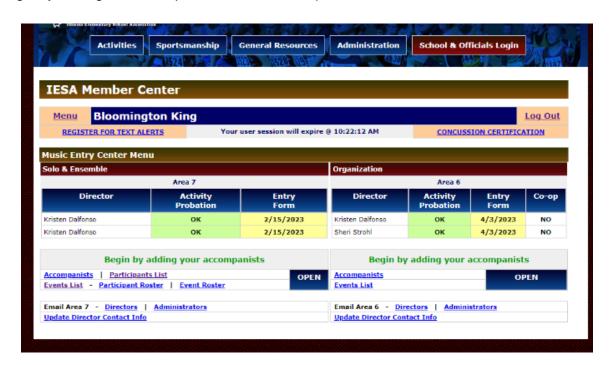

# **Step 4: ACCOMPANISTS**

- Enter the first accompanist's name, then click "Add Accompanist."
- Add the next accompanist using the same directions.
- If you will be using SmartMusic, click on the "Add Smart Music" button.
- Note: Any accompanist used previously should be listed for you.

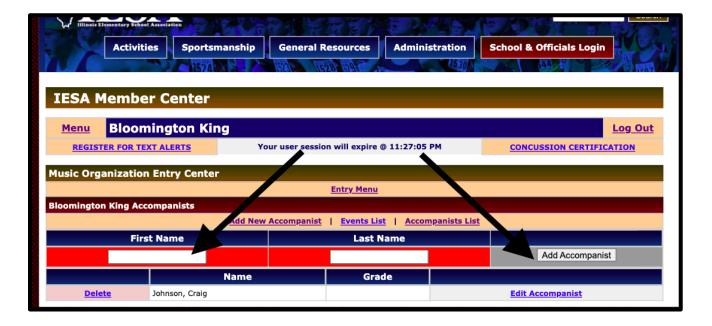

# **Step 5: PARTICIPANTS**

- When entering the list of participants, it will create a complete list of students for you to add to each event.
- Add first and last name, year in school, and years of experience.
- No event information should be included in this step.
- Years of experience should reflect the number of years of experience with <u>the instrument</u> or <u>vocal</u> performance.
- If the student is performing on multiple instruments, indicate the years on the least familiar instrument.
- If a student has special accommodation, please indicate this in the appropriate space.
- Accommodation includes wheelchair access, speech impediments, etc.
- Please do NOT indicate schedule requests in the accommodation area.
- Click "Add Participant" to save the information. (Information will not be saved otherwise).

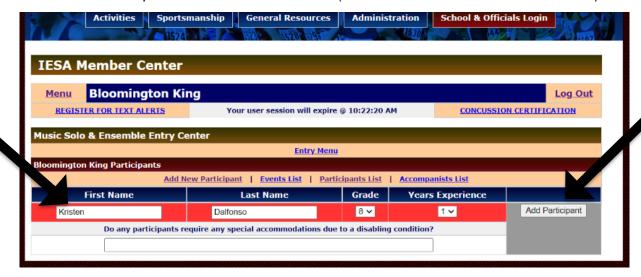

# **Step 5: ADDING PARTICIPANTS TO EVENTS**

• From the participant page, click "EVENTS LIST."

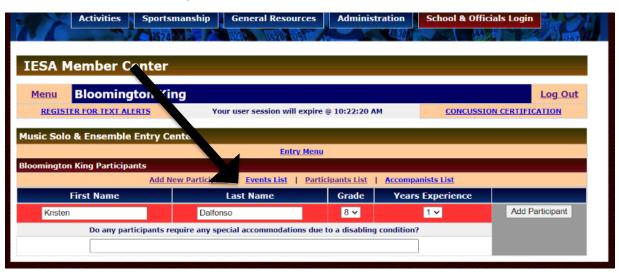

Click "Edit Event"

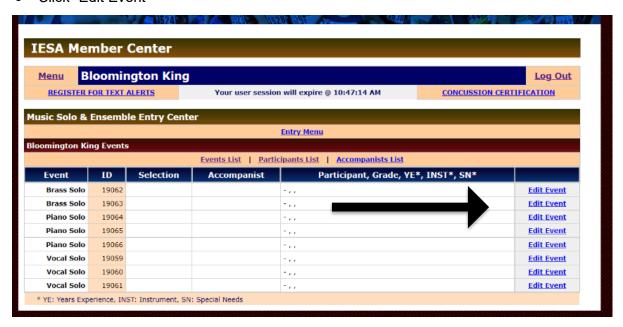

# **Step 5: ADDING PARTICIPANTS TO EVENTS (Cont.)**

- For each event, the following must be filled out:
  - Selection:
    - Enter the title of the selection. "TBD" is not an acceptable title for the selection.
    - Order the selection (1,2, 3 etc.)
    - Click "Add Selection" to save.
  - Accompanist:
    - Either select "No accompanist" or "Set accompanist" and then choose the accompanist.
    - Please keep in mind that each accompanist is only permitted to accompany 20 events.
  - Participants:
    - Choose the participant from the dropdown menu.
    - Enter the instrument.
    - Select "Add Participant."

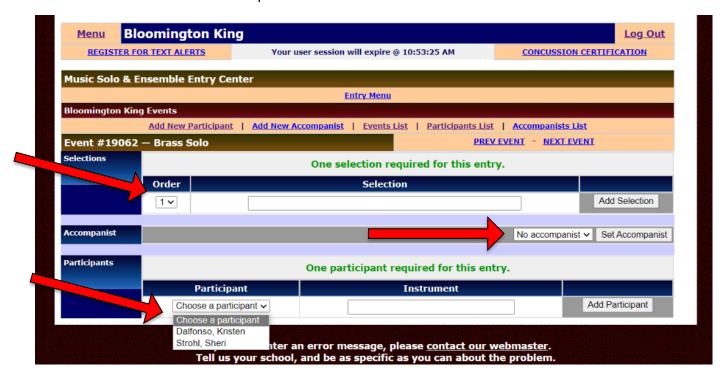

# To repeat the process with other purchased events:

- Click the Events List.
- Choose the next event to edit.
- Repeat the process for each event.

\*NOTE: A complete listing by event can be accessed by the main menu.

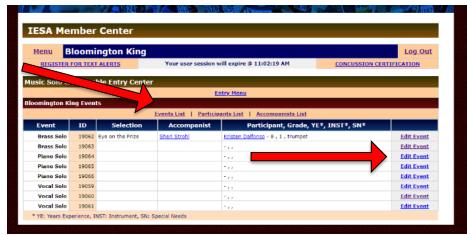

# **Error Messages:**

- Responses with ERROR messages will be listed in RED at the top of the page.
- If the platform with not accept an entry, check at the top of the page for a message.

#### **ADDITIONAL INFORMATION**

## Correcting/Deleting Entries

- To make corrections to an entry, click on the "EDIT EVENT" button for the event you need to correct.
- Make the necessary corrections to the information and click the "UPDATE" button.
- To change selection information, either update the existing information and click "UPDATE" or delete the existing information. If the existing information is deleted, make sure to click on the "ADD THIS SELECTION" for the new selection information.

## Participant Information Deadline

- The deadline for entering participant information is February 9.
- Changes to the information can be made before the deadline.
- After that time, contact the host regarding possible changes to participant information.

# **Purchasing Additional Entries**

- The host will not be able to accept additional entries.
- The deadline to purchase additional entries is February 1.
- Additional entries can be purchased by going to the IESA member center and creating an invoice for those entries.
- As soon as the invoice is paid to the IESA, those entries will appear online.

# **Event Changes**

- After the Wednesday of Week 33, all event changes must include a \$25.00 fee made payable to the host school.
- Participant name changes within an entry or the elimination of an entry will continue to be accepted by hosts with no penalty.

# **Emailing Your Area**

- Email addresses are available for the schools participating in your area.
- After logging in with your music password, click to the right of EMAIL YOUR AREA to obtain email addresses of directors or administrators.

# **Updating Your Director Information**

- If there is an error in the director contact information, update the information by clicking on "UPDATE MUSIC DIRECTOR CONTACT INFO."
- It is very important that this information is correct.